# **Konfigurieren von mDNS auf dem Catalyst 9800 Wireless Controller**

### **Inhalt**

**Einleitung** Voraussetzungen Anforderungen Verwendete Komponenten Hintergrundinformationen mDNS-Bridging mDNS-Gateway Konfigurieren Netzwerkdiagramm Konfigurieren des mDNS-Gateways über die grafische Benutzeroberfläche Konfigurieren des mDNS-Gateways über die Befehlszeilenschnittstelle Szenario Verankerung - Ausland Überprüfung Fehlerbehebung Zugehörige Informationen

# **Einleitung**

In diesem Dokument wird beschrieben, wie Sie die Multicast Domain Name Services (mDNS) Gateway-Funktion auf Catalyst 9800 Wireless-Controllern konfigurieren.

### **Voraussetzungen**

### **Anforderungen**

Cisco empfiehlt, dass Sie über Kenntnisse in folgenden Bereichen verfügen:

- mDNS-Bonjour-Protokoll
- Catalyst Wireless Controller 9800

### **Verwendete Komponenten**

Die Informationen in diesem Dokument basierend auf folgenden Software- und Hardware-Versionen:

- C9800-CL-K9 Version 16.12.1s
- WS-C3560CX-12PC-S
- C9117AXI-A
- Chromecast NC2-6A5-D
- MachookPro 10.14.5

Die Informationen in diesem Dokument beziehen sich auf Geräte in einer speziell eingerichteten Testumgebung. Alle Geräte, die in diesem Dokument benutzt wurden, begannen mit einer gelöschten (Nichterfüllungs) Konfiguration. Wenn Ihr Netzwerk in Betrieb ist, stellen Sie sicher, dass Sie die möglichen Auswirkungen aller Befehle kennen.

## **Hintergrundinformationen**

In diesem Dokument wird auch erläutert, wie dieser spezielle Multicast-Datenverkehr, der als mDNS (oder Bonjour) bezeichnet wird, von C9800-Controllern verarbeitet wird.

### **mDNS-Bridging**

In der C9800-Architektur bezieht sich das mDNS (Bonjour Protocol)-Bridging auf die gleiche L2- Broadcast-Domäne wie Bonjour TTL=1-Protokoll-Paketweiterleitung. Das Datenfeld ermöglicht mDNS-Bridging-Funktionen für Pakete, die über die kabelgebundenen Ports und Wireless-Schnittstellen für jedes WLAN empfangen werden, und zwar durch standard. Dies ist das Standardverhalten ohne spezielle Konfiguration, da nicht einmal Global mDNS aktiviert werden muss, damit mDNS Bridging funktioniert. Sie können es jedoch bei Bedarf per WLAN deaktivieren, indem Sie den mDNS-Modus in den WLAN-Einstellungen ändern. Wenn der Multicast-Multicast-Modus (CAPWAP = Access Point Control and Provisioning of Wireless Access Points) aktiviert ist, überbrückt C9800 jedes mDNS-Paket an die auf dem Controller konfigurierte AP-Multicast-Gruppe, damit Wireless-Clients es empfangen können. Andernfalls kann eine Kopie jedes empfangenen mDNS-Pakets erstellt werden, die dann einzeln über den CAPWAP-Unicast-Tunnel an jeden einzelnen AP überbrückt wird. In beiden Szenarien überbrückt der C9800 die mDNS-Pakete auch in die kabelgebundenen Geräte im VLAN des Clients, von dem das mDNS-Paket stammt.

Daher kann mDNS in C9800 ohne spezielle Konfiguration verwendet werden, solange sich die Geräte, die am mDNS-Handshake beteiligt sind (wie z. B. Client und Chromecast), im gleichen Subnetz befinden. Im Idealfall ist es besser, den mDNS-Datenverkehr mithilfe des mDNS-Gateways zu filtern, wie im nächsten Abschnitt beschrieben.

### **mDNS-Gateway**

Die auf den AireOS Wireless Controllern eingeführte mDNS Gateway-Funktion wird auch auf den Catalyst 9800 Wireless Controllern ab Version 16.11.1 unterstützt. Diese Funktion ist standardmäßig deaktiviert, und Sie können sie nach der globalen Aktivierung per WLAN aktivieren/deaktivieren.

Die mDNS Gateway-Funktion funktioniert auf die gleiche Weise wie bei früheren AireOS Wireless Controllern, der C9800 hört Bonjour-Dienste (mDNS-Werbung und -Abfragen) auf kabelgebundenen und Wireless-Schnittstellen ab, speichert diese Bonjour-Dienste (AirPlay, AirPrint, GoogleCast usw.), die von jeder Quelle/jedem Host in einer internen Datenbank angekündigt werden, und kann diese mDNS überbrücken Pakete zwischen verschiedenen Broadcast-Domänen zu übertragen, während nicht benötigte Services gefiltert und deren Multicast-Fluss im Netzwerk vermieden wird. Auf diese Weise können Sie die Quellen und Clients solcher Dienste in verschiedenen Subnetzen haben und auch den mDNS-Verkehr in Ihrem Netzwerk steuern.

Der C9800, der als mDNS-Gateway fungiert, antwortet auf mDNS-Abfragen von Clients (für zwischengespeicherte Dienste), die diese mDNS-Antworten beziehen, unter Verwendung seiner IP-Adresse für das VLAN, das dem Client zugewiesen ist, der nach dem Dienst fragt. Aus diesem Grund muss für alle VLANs auf dem C9800-Controller, für die Clients vorhanden sind, die mDNS/Bonjour-Dienste benötigen, eine gültige IP-Adresse auf der Switched Virtual Interface (SVI) konfiguriert sein.

Weitere Informationen zur Bonjour/mDNS Gateway-Funktion finden Sie im [Bereitstellungsleitfaden](/content/en/us/td/docs/wireless/controller/technotes/8-0/WLAN-Bonjour-DG.html?referring_site=RE&pos=2&page=https://www.cisco.com/c/en/us/td/docs/wireless/technology/bonjour/7-5/Bonjour_Gateway_Phase-2_WLC_software_release_7-5.html) für AireOS Wireless LAN Controller [Bonjour Phase III.](/content/en/us/td/docs/wireless/controller/technotes/8-0/WLAN-Bonjour-DG.html?referring_site=RE&pos=2&page=https://www.cisco.com/c/en/us/td/docs/wireless/technology/bonjour/7-5/Bonjour_Gateway_Phase-2_WLC_software_release_7-5.html)

## **Konfigurieren**

#### **Netzwerkdiagramm**

Dies ist das Diagramm der Beispielkonfiguration. Der Zweck besteht darin, Wireless-Clients die Nutzung von mDNS-Diensten aus einem anderen Subnetz zu ermöglichen. Dazu ist das mDNS-Gateway erforderlich, wie im Bild gezeigt.

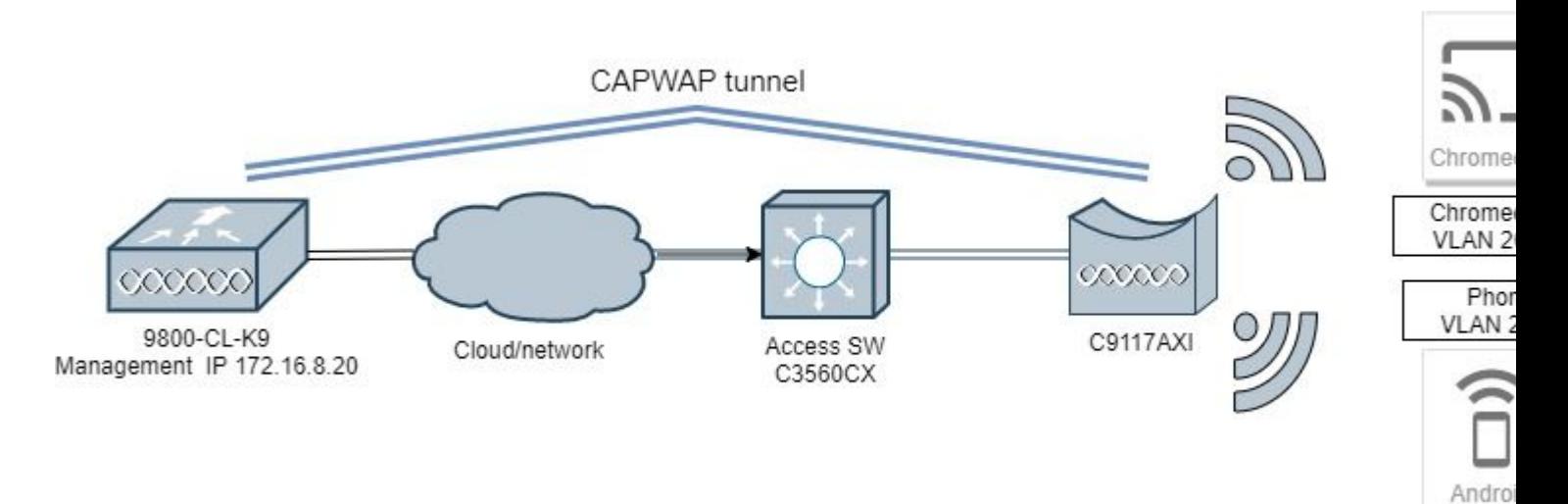

### **Konfigurieren des mDNS-Gateways über die grafische Benutzeroberfläche**

Schritt 1: Um das mDNS-Gateway global zu aktivieren, navigieren Sie zu **Configuration > Services > mDNS**. Wechseln Sie unter Global zu **Enable mDNS Gateway**, und wählen Sie **Apply** aus, wie im Bild dargestellt.

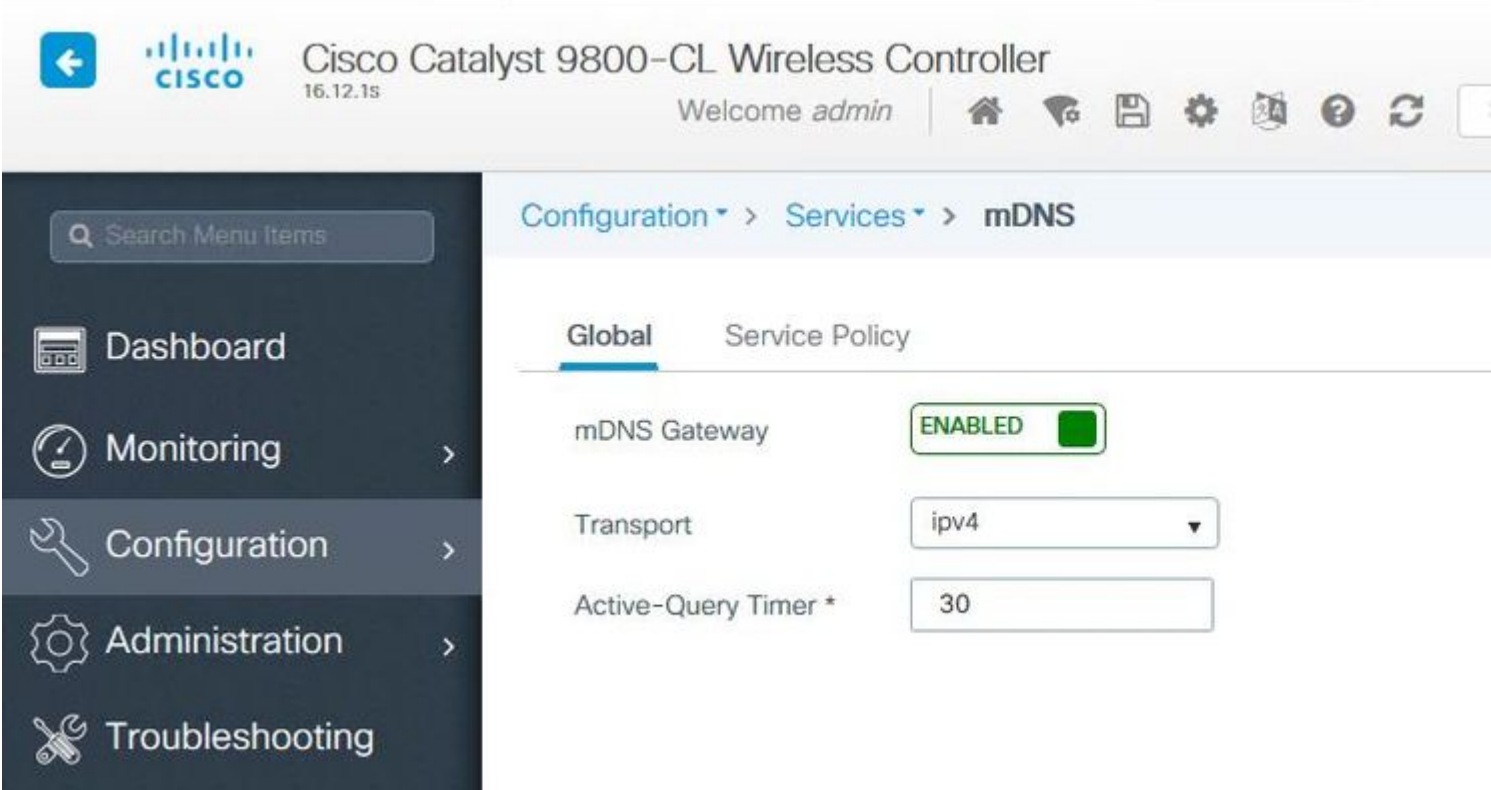

Schritt 2 (optional). Konfigurieren einer benutzerdefinierten mDNS-Dienstliste für eine benutzerdefinierte Dienstrichtlinie Fahren Sie mit Schritt 5 fort, wenn Sie die standardmäßige mDNS-Serviceliste und - Servicerichtlinie verwenden möchten.

Konfigurieren Sie unter **Configuration > Services > mDNS** auf der Registerkarte **Service Policy (Dienstrichtlinie**) neue Dienstlisten nach Bedarf. Der C9800 verfügt über vordefinierte gemeinsame Dienste, die von den meisten Wireless-Geräten verwendet werden. Wenn Sie keinen speziellen (nicht verfügbaren) Dienst benötigen, können Sie eine Liste mit vordefinierten verfügbaren Diensten erstellen. Bei Bedarf können Sie jedoch auch neue Dienste hinzufügen (mit Dienstdefinition).

Sie benötigen beide, eine Richtung der Serviceliste für eingehende (IN) und eine Richtung der Serviceliste für ausgehende (OUT) (so werden erforderliche Services gefiltert, wenn sie in den C9800 eingehen und wenn sie von dort ausgehen; daher sollen beide Listen die gleichen Services haben).

- 1. Definieren Sie einen Servicelistennamen für IN-Services.
- 2. Wählen Sie die Richtung **IN**.
- 3. Wählen Sie **Services hinzufügen**.

4. Die Dropdown-Liste **"Verfügbare Services**" wird angezeigt. Wählen Sie den gewünschten Service und Nachrichtentyp **aus**.

- 5. Wiederholen Sie die Schritte, um weitere Services nach Bedarf hinzuzufügen.
- 6. Wählen Sie **Apply to Device** wie im Bild dargestellt.

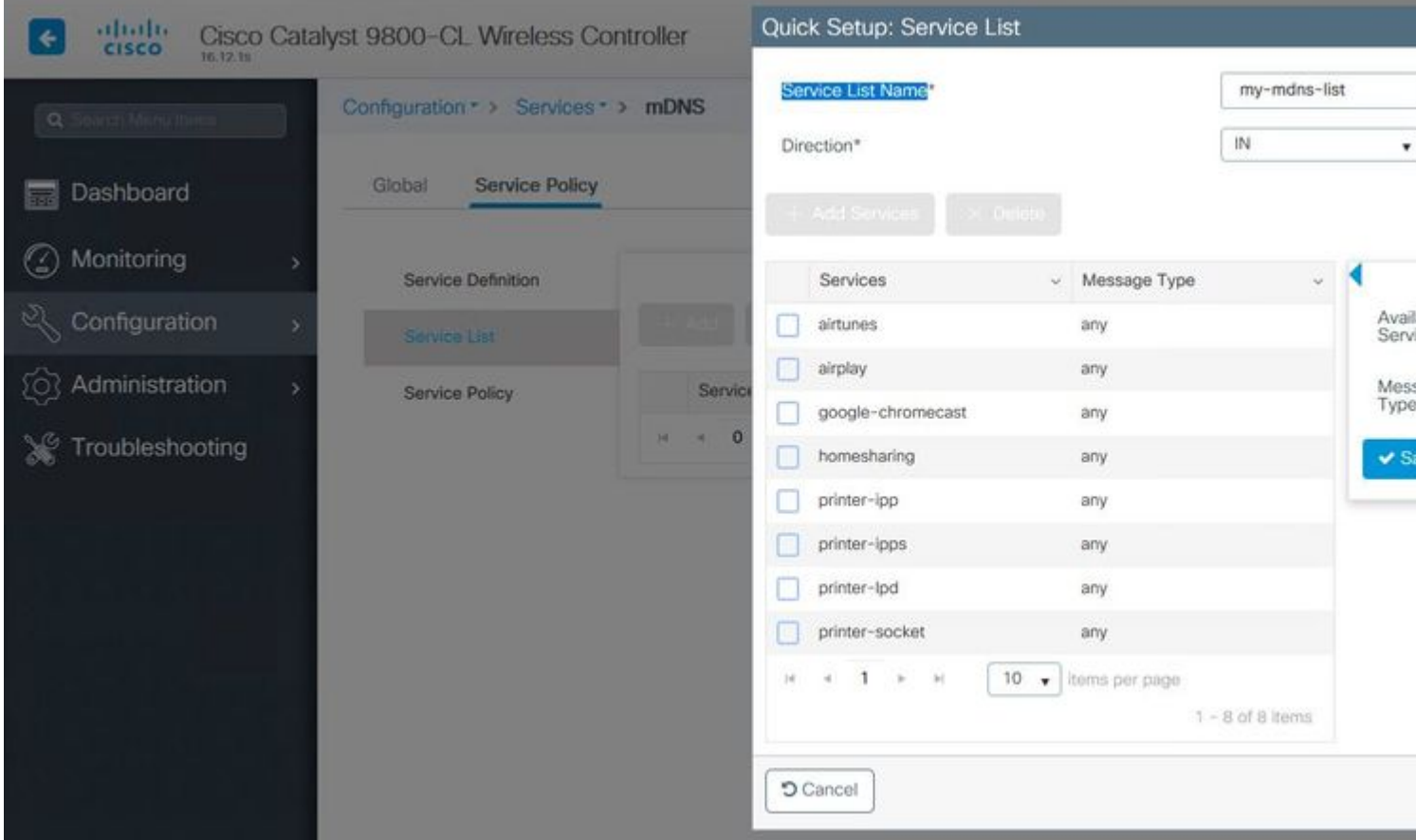

- 1. Definieren Sie einen Servicelistennamen für OUT-Services.
- 2. Wählen Sie die Richtung **OUT**.
- 3. Verschieben Sie **verfügbare Services** in die Liste **Zugewiesene Services**.
- 5. Wiederholen Sie die Schritte, um weitere Services nach Bedarf hinzuzufügen.

6. Wählen Sie **Apply to Device** wie im Bild dargestellt.

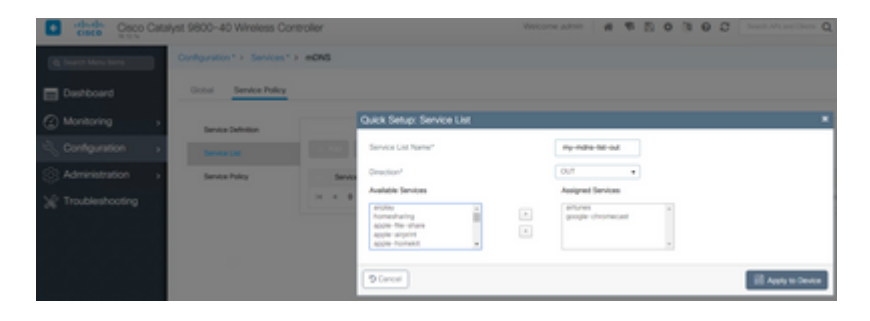

**Tipp:** Bei der Migrationsaufgabe vom vorherigen AireOS WLC können Sie Ihre neue Liste basierend auf der AireOS-Standard-mDNS-Liste erstellen.

Schritt 3 (optional). Wenn Sie eine benutzerdefinierte Serviceliste verwenden (Schritt 2), müssen Sie eine benutzerdefinierte mDNS-Servicerichtlinie definieren, die mit diesen benutzerdefinierten Servicelisten verwendet werden soll. Navigieren Sie zu **Konfiguration > Services > mDNS > Service Policy**. Wählen Sie **Service Policy (Servicerichtlinie**) aus, und führen Sie die folgenden Schritte aus:

- 1. Definieren Sie einen **Servicerichtliniennamen**.
- 2. Fügen Sie der **Dienstlisteneingabe** Ihre benutzerdefinierte Dienstlisteneingabe hinzu.
- 3. Fügen Sie Ihren Kunden Service List OUT zur **Service List-Ausgabe hinzu**.

4. Wählen Sie unter Location (Standort**) die Option site-tag**, **Location Specific Services (LSS**) oder Ihre bevorzugte verfügbare Option aus. In diesem Beispiel wird **site-tag** verwendet, wie im Bild dargestellt.

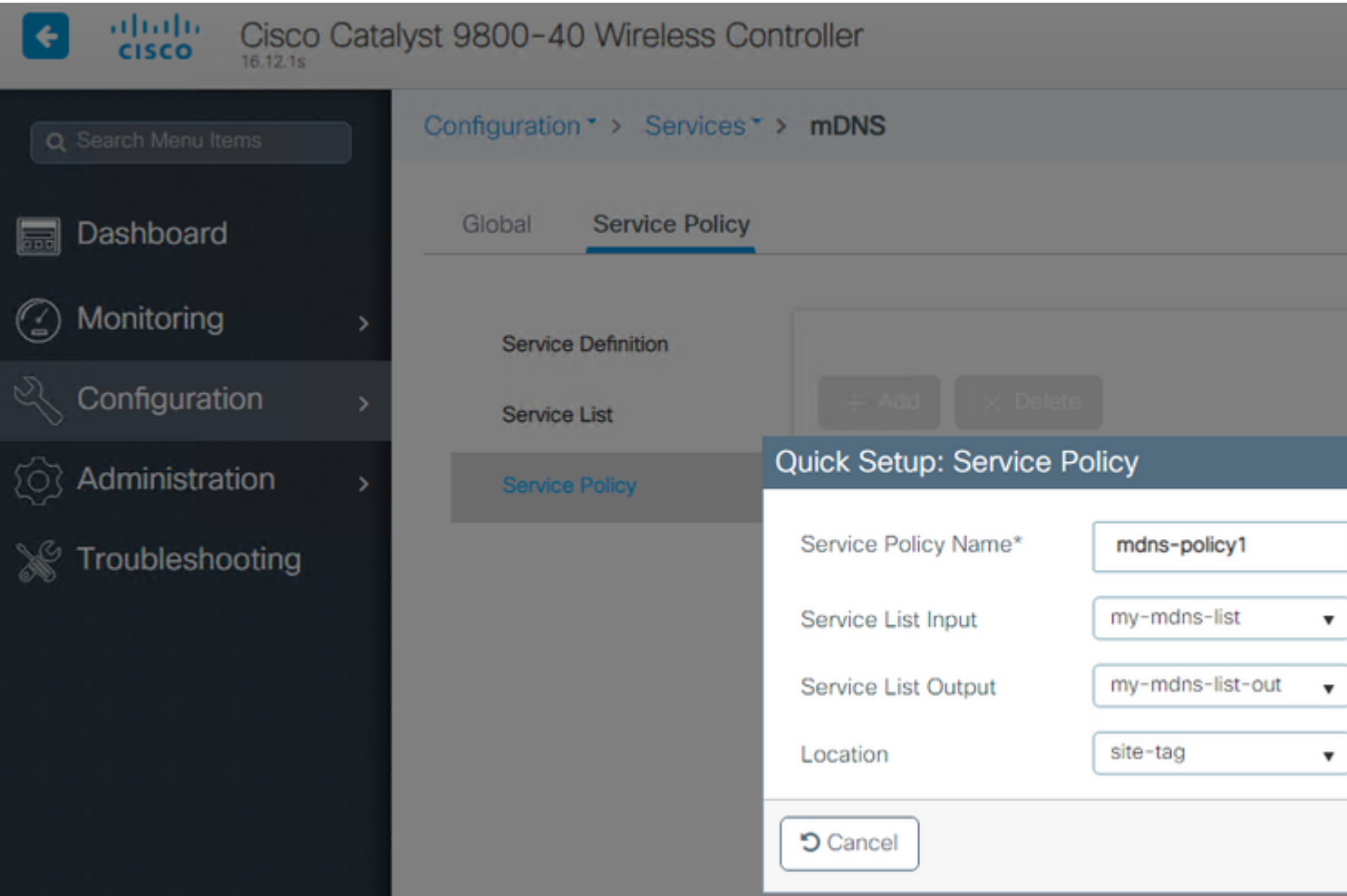

Schritt 4 (optional). Übergeben der mDNS-Dienstrichtlinie an ein Richtlinienprofil.

Navigieren Sie zu **Configuration > Tags & Profiles > Policy > Policy Profile Name > Advanced,** und wählen Sie in der Dropdown-Liste **mDNS Service Policy (mDNS-Dienstrichtlinie)** die zuvor erstellte benutzerdefinierte mDNS-Dienstrichtlinie (in diesem Beispiel mdns-policy1) aus, und wählen Sie dann **Update** and **Apply to Device (Auf Gerät anwenden,** wie im Bild gezeigt).

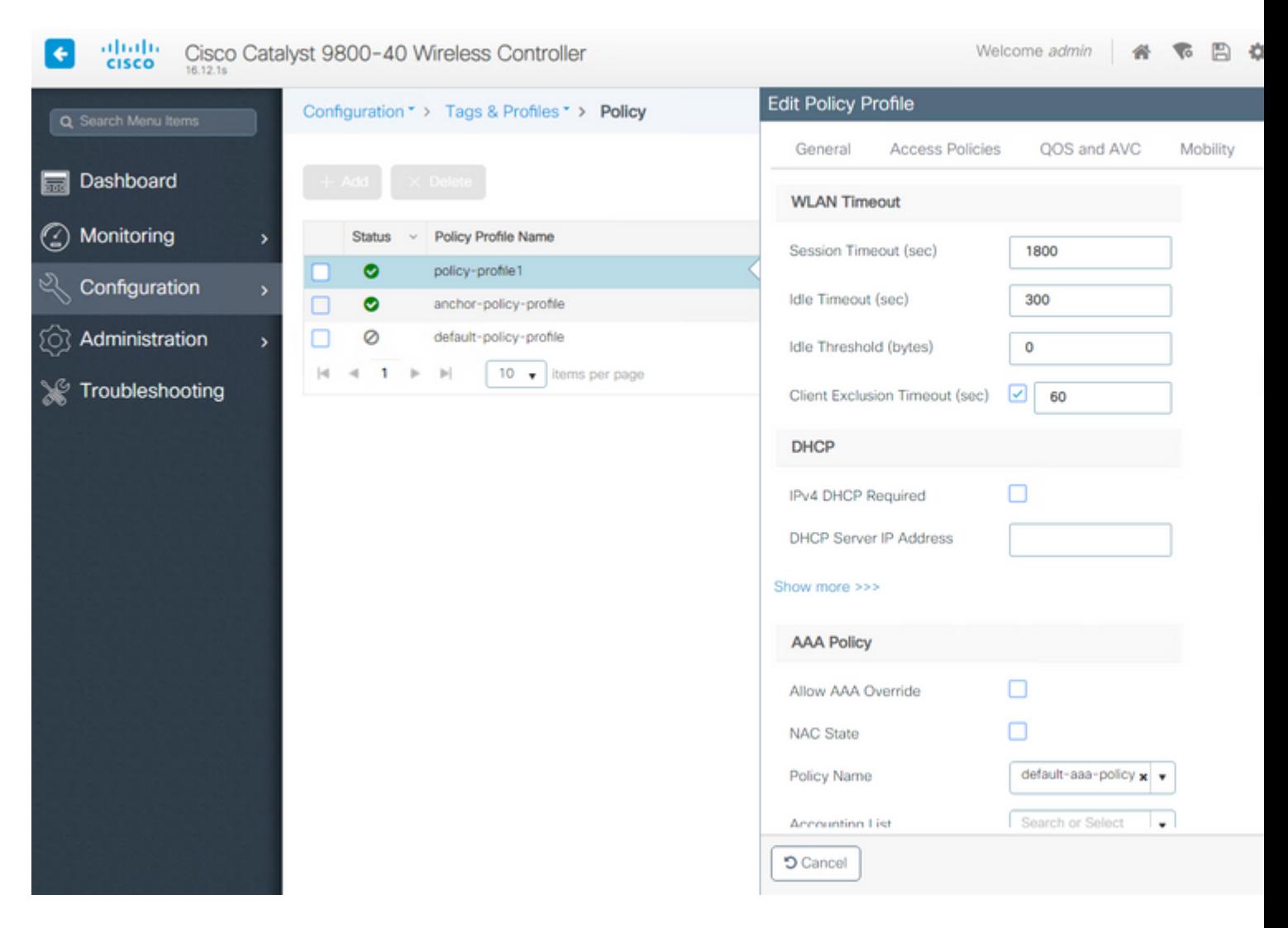

Schritt 5: Navigieren Sie zu **Configuration > Tags & Profiles > WLANs > WLAN > Advanced,** und wählen Sie **Gateway** in der Dropdown-Liste mDNS mode (mDNS-Modus) aus, und klicken Sie dann auf **Update** (**Aktualisieren)** und **Apply to Device (Auf Gerät anwenden)**. Der Standardmodus ist Bridging (Sie können Drop verwenden, um mDNS-Dienste im WLAN zu deaktivieren/zu deaktivieren), wie im Bild gezeigt.

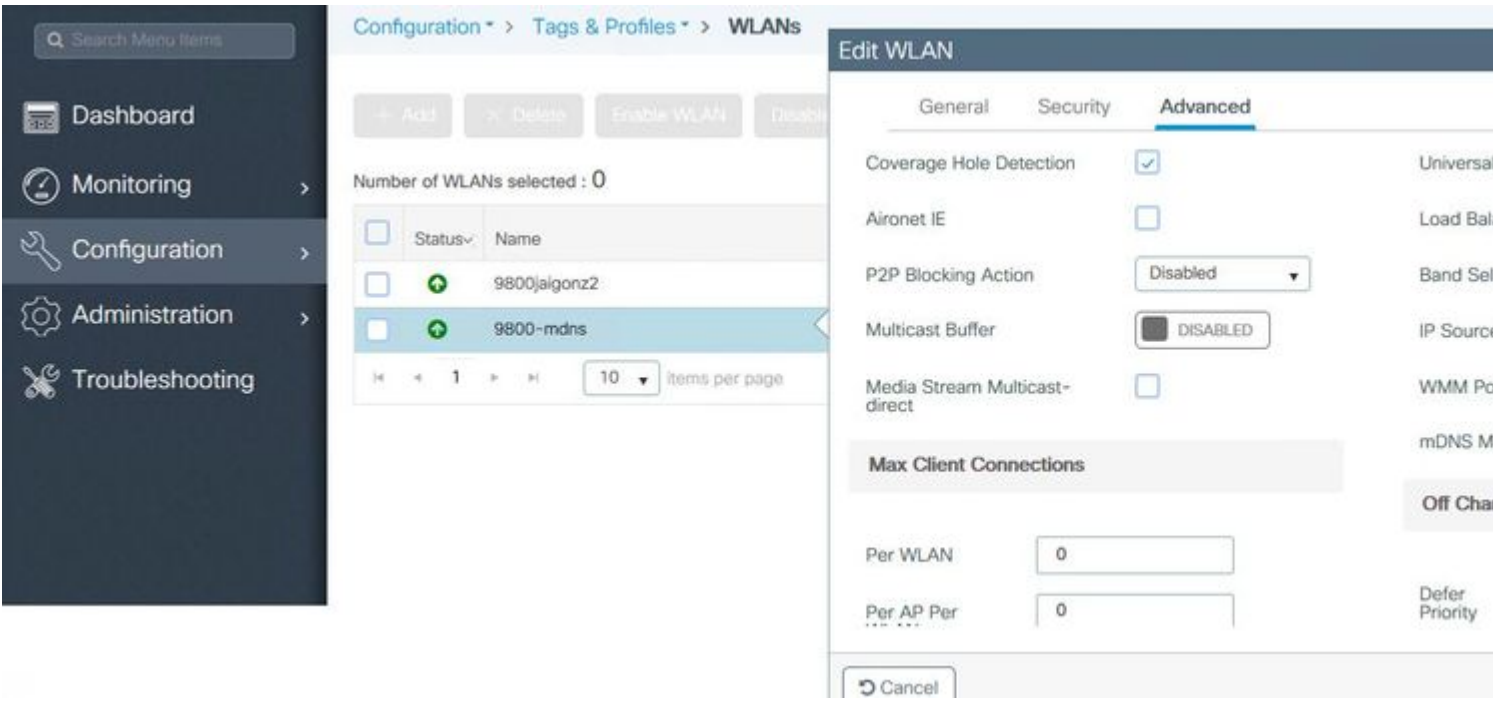

Wenn keine benutzerdefinierte Dienstrichtlinie verwendet wird, verwendet das WLAN die dem Richtlinienprofil zugewiesene "default-mdns-service-policy", die die "mDNS default-service-list" verwendet. Mit dem folgenden Befehl können Sie die Liste der Standarddienste überprüfen:

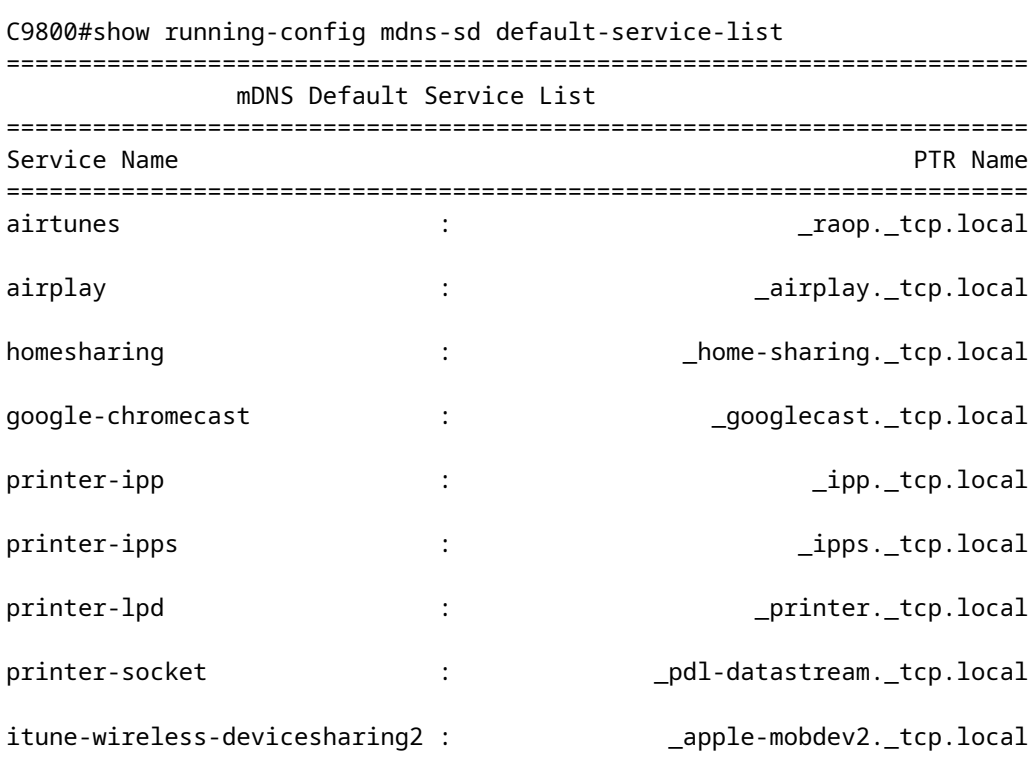

### **Konfigurieren des mDNS-Gateways über die Befehlszeilenschnittstelle**

Schritt 1: Aktivieren Sie mDNS global mithilfe der folgenden Befehle:

```
C9800#conf t
Enter configuration commands, one per line. End with CNTL/Z.
C9800(config)#mdns-sd gateway
C9800(config-mdns-sd)#transport both
C9800(config-mdns-sd)#active-query timer 30
C9800(config-mdns-sd)#exit
C9800(config)#
```
Schritt 2 (optional). Konfigurieren Sie eine benutzerdefinierte Serviceliste für IN-Services, und fügen Sie die verschiedenen erforderlichen Services aus der verfügbaren Liste hinzu:

```
C9800(config)#mdns-sd service-list my-mdns-list IN
C9800(config-mdns-sl-in)#match ?
  airplay airplay
  airserver airserver
  airtunes airtunes
  amazon-fire-tv amazon-fire-tv
 apple-airprint apple-airprint
  apple-continuity apple-continuity
 apple-file-share apple-file-share
  apple-homekit apple-homekit
  apple-itunes-library apple-itunes-library
  apple-itunes-music apple-itunes-music
  apple-itunes-photo apple-itunes-photo
 apple-keynote apple-keynote
  apple-rdp apple-rdp
  apple-remote-events apple-remote-events
  apple-remote-login apple-remote-login
  apple-screen-share apple-screen-share
  apple-timecapsule apple-timecapsule
  apple-timecapsule-mgmt apple-timecapsule-mgmt
  apple-windows-fileshare apple-windows-fileshare
 fax fax
  google-chromecast google-chromecast
  homesharing homesharing
  itune-wireless-devicesharing2 itune-wireless-devicesharing2
  multifunction-printer multifunction-printer
  phillips-hue-lights phillips-hue-lights
  printer-ipp printer-ipp
  printer-ipps printer-ipps
  printer-lpd printer-lpd
  printer-socket printer-socket
 roku roku
 scanner scanner scanner
  spotify spotify
  web-server web-server
  workstation workstation
```

```
C9800(config-mdns-sl-in)#match airtunes message-type any
C9800(config-mdns-sl-in)#exit
```
Konfigurieren Sie eine benutzerdefinierte Serviceliste für OUT-Services, und fügen Sie die verschiedenen erforderlichen Services aus der verfügbaren Liste hinzu:

C9800(config)#mdns-sd service-list my-mdns-list-out OUT C9800(config-mdns-sl-out)#match ? airplay airplay airserver airserver airtunes airtunes amazon-fire-tv amazon-fire-tv apple-airprint apple-airprint apple-continuity apple-continuity apple-file-share apple-file-share apple-homekit apple-homekit apple-itunes-library apple-itunes-library apple-itunes-music apple-itunes-music apple-itunes-photo apple-itunes-photo apple-keynote apple-keynote apple-rdp apple-rdp apple-remote-events apple-remote-events apple-remote-login apple-remote-login apple-screen-share apple-screen-share apple-timecapsule apple-timecapsule apple-timecapsule-mgmt apple-timecapsule-mgmt apple-windows-fileshare apple-windows-fileshare fax fax google-chromecast google-chromecast homesharing homesharing itune-wireless-devicesharing2 itune-wireless-devicesharing2 multifunction-printer multifunction-printer phillips-hue-lights phillips-hue-lights printer-ipp printer-ipp printer-ipps printer-ipps printer-lpd printer-lpd printer-socket printer-socket roku roku scanner scanner spotify spotify web-server web-server workstation workstation

```
C9800(config-mdns-sl-out)#match airplay
C9800(config-mdns-sl-out)#exit
```
Schritt 3 (optional). Erstellen Sie mithilfe der folgenden Befehle eine mDNS-Dienstrichtlinie:

```
C9800(config)#mdns-sd service-policy mdns-policy1
C9800(config-mdns-ser-pol)#location site-tag
C9800(config-mdns-ser-pol)#service-list my-mdns-list IN
C9800(config-mdns-ser-pol)#service-list my-mdns-list-out OUT
C9800(config-mdns-ser-pol)#exit
C9800(config)#
```
Schritt 4 (optional). Fügen Sie dem Richtlinienprofil mithilfe der folgenden Befehle die mDNS-Dienstrichtlinie hinzu:

```
C9800(config)#wireless profile policy my-policy-profile
C9800(config-wireless-policy)#mdns-sd service-policy mdns-policy1
```

```
Warning! Ensure mDNS service policy is configured globally.
C9800(config-wireless-policy)#exit
```
Schritt 5: Aktivieren Sie mithilfe der folgenden Befehle das mDNS-Gateway im WLAN:

```
C9800(config)#wlan 9800-mdns
C9800(config-wlan)#shut
C9800(config-wlan)#mdns-sd gateway
Warning! Ensure global mDNS gateway is configured.
C9800(config-wlan)#no shut
C9800(config-wlan)#exit
```
#### **Szenario Verankerung - Ausland**

Wenn Sie die mDNS-Gateway-Funktion in einem Mobility Anchor-WLAN implementieren, bei dem sowohl die Foreign- als auch die Anchor-WLCs C9800 sind und die Wireless-Clients ihre IP-Adresse von VLAN(s) im Anchor-Controller beziehen, entspricht dies dem Verhalten und der erforderlichen Einrichtung:

- Der Anker-Controller ist der Controller, der als mDNS-Gateway fungiert und die Services aller mit diesem Anker-WLAN und dem entsprechenden VLAN verbundenen Geräte zwischenspeichert und auf Anfragen an die zwischengespeicherten Services antwortet.
- Wenn der C9800-Anchor-Controller auf Anfragen antwortet, kann er Antworten beziehen und die SVI-IP-Adresse des VLANs verwenden, das dem Client zugewiesen ist, der nach dem Dienst fragt. Daher müssen alle Client-VLANs, die mDNS-Dienste benötigen, über eine IP-Adresse an der SVI im Anker verfügen.
- Das mDNS-Gateway muss sowohl auf den Fremd- als auch auf den Anker-WLCs global aktiviert sein.
- Die Foreign- und Anchor-Controller können dieselbe mDNS-Service-Richtlinie mit denselben Services (Standard oder benutzerdefiniert) verwenden, die dem mit diesem Anchor-WLAN verknüpften Richtlinienprofil zugewiesen werden können. Alle diese Konfigurationseinstellungen entsprechen den Schritten, die bereits in diesem Dokument behandelt wurden.
- Der einzige Konfigurationsunterschied für eine Mobility Anchor-WLAN-Konfiguration ist dieser. Navigieren Sie zu **WLAN > Erweiterte** Einstellungen. Der mDNS-Modus muss im Foreign C9800 Bridging und im Anchor C9800 Gateway sein.

# **Überprüfung**

Verwenden Sie diesen Abschnitt, um zu überprüfen, ob Ihre Konfiguration ordnungsgemäß funktioniert.

Befehle verwenden:

```
C9800#show mdns-sd summary
mDNS Gateway: Enabled
Active Query: Enabled
  Periodicity (in minutes): 30
Transport Type: Both IPv4 and IPv6
```
Überprüfen Sie, ob WLC tatsächlich mDNS-Dienste zwischenspeichert und welche (in einem Mobility Anchor-WLAN kann dieser Cache auf dem Anchor-Controller überprüft werden), indem Sie die im mDNS zwischengespeicherten Dienste mit diesem Befehl auflisten, wobei Sie die Quell-MAC-Adresse des Geräts sehen können, das den Dienst anbietet, und sogar seine IP-Adresse, zusammen mit anderen mDNS-Details:

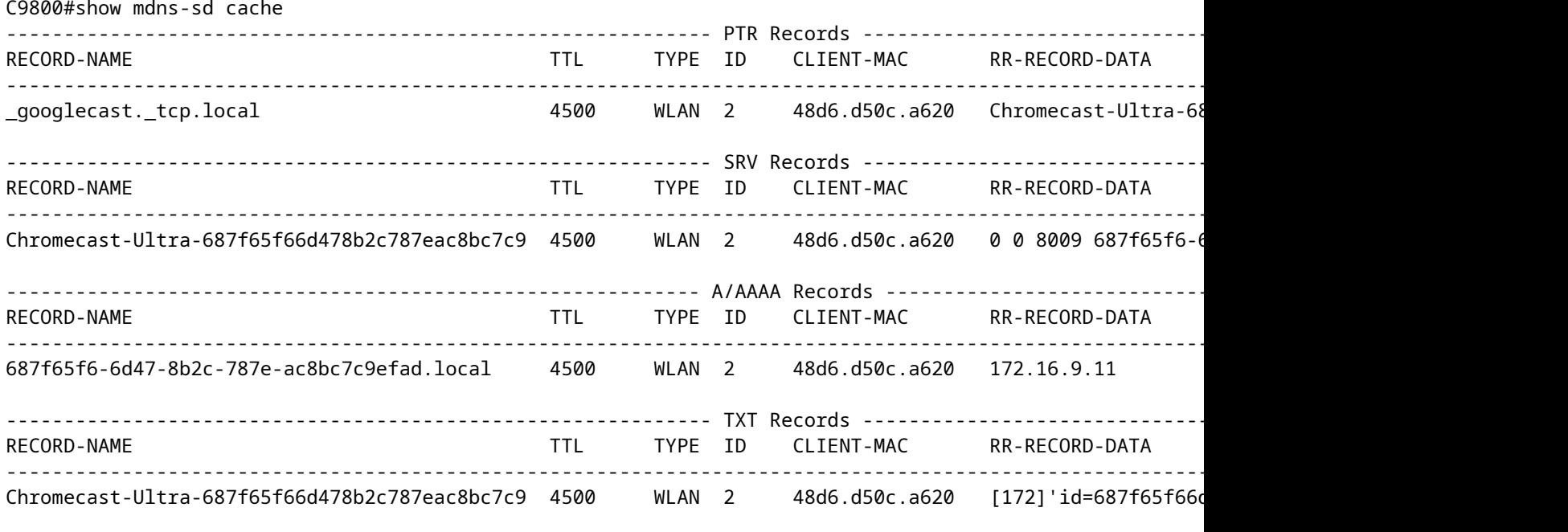

C9800#

## **Fehlerbehebung**

Dieser Abschnitt enthält Informationen, die Sie zur Fehlerbehebung bei Ihrer Konfiguration verwenden können.

Wenn Sie weitere Details zu allen Austauschvorgängen auf dem C9800, Abfragen,

Zwischenspeicherungsverhalten, Antworten, Löschungen, Fehlern usw. überprüfen müssen, sammeln Sie diese Spuren auf dem C9800, während Sie das Problem neu erstellen (verbinden Sie das Gerät, das den Dienst anbietet, und der Client fragt nach dem Dienst, lassen Sie es versuchen, die erforderlichen Dienste zu ermitteln):

- Führen Sie diesen Befehl bei C9800 aus: **set platform software trace wncd <0-7> chassis active R0** 1. **mdns debug**
- 2. Reproduzieren des Problems
- Führen Sie abschließend diesen Befehl aus, um die aktivierten Traces zu erfassen: **show platform** 3. **software trace message wncd <0-7> chassis active R0**

### **Zugehörige Informationen**

- **[Fehlerbehebung und besseres Verständnis des mDNS-Gateways auf dem Wireless LAN](https://www.cisco.com/c/de_de/support/docs/wireless/wireless-lan-controller-software/210835-Troubleshooting-mDNS.html) [Controller \(WLC\)](https://www.cisco.com/c/de_de/support/docs/wireless/wireless-lan-controller-software/210835-Troubleshooting-mDNS.html)**
- **[Technischer Support und Dokumentation für Cisco Systeme](https://www.cisco.com/c/de_de/support/index.html?referring_site=bodynav)**

#### Informationen zu dieser Übersetzung

Cisco hat dieses Dokument maschinell übersetzen und von einem menschlichen Übersetzer editieren und korrigieren lassen, um unseren Benutzern auf der ganzen Welt Support-Inhalte in ihrer eigenen Sprache zu bieten. Bitte beachten Sie, dass selbst die beste maschinelle Übersetzung nicht so genau ist wie eine von einem professionellen Übersetzer angefertigte. Cisco Systems, Inc. übernimmt keine Haftung für die Richtigkeit dieser Übersetzungen und empfiehlt, immer das englische Originaldokument (siehe bereitgestellter Link) heranzuziehen.